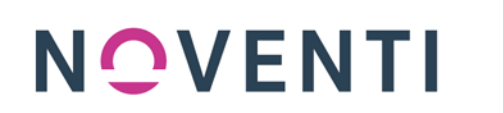

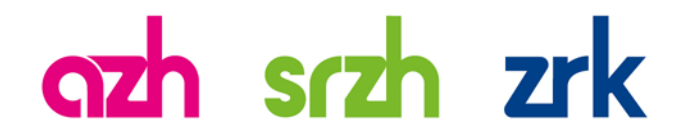

## **Anleitung Datenübermittlung mit Direkt**

## **So exportieren und übertragen Sie Ihre Abrechnungsdaten aus der Praxissoftware** "Starke Praxis"

Alle Kunden, die einen Server der Firma Buchner nutzen, erhalten automatisch das neueste Update ihrer Software. Alle "lokalen" Kunden der Firma Buchner sollten vorher prüfen, dass die **richtige Version – ab 10.22.0001 bzw. eine höhere Versionsnummer - installiert ist.**

Aus der Starke Praxis Software können elektronische Abrechnungsdaten exportiert und auf dem Rechner gespeichert werden.

Das Abrechnungszentrum muss korrekt in Starke Praxis hinterlegt sein. Über das Menü **Datei - Einstellungen - System - Abrechnungsfirma...** können Sie die Einstellung überprüfen und gegebenenfalls anpassen.

Damit im Abrechnungsablauf das Speichern der Abrechnungsdaten angegeben wird, gehen Sie auf **Datei - Einstellungen - DFÜ**, wählen als Verschlüsselung Software **Keine** und bei **Medium Datenübertragung** die Option **E-Mail**. (Die Ansicht in der Cloud kann leicht abweichen. In dem Fall muss die Einstellung nicht vorgenommen werden.)

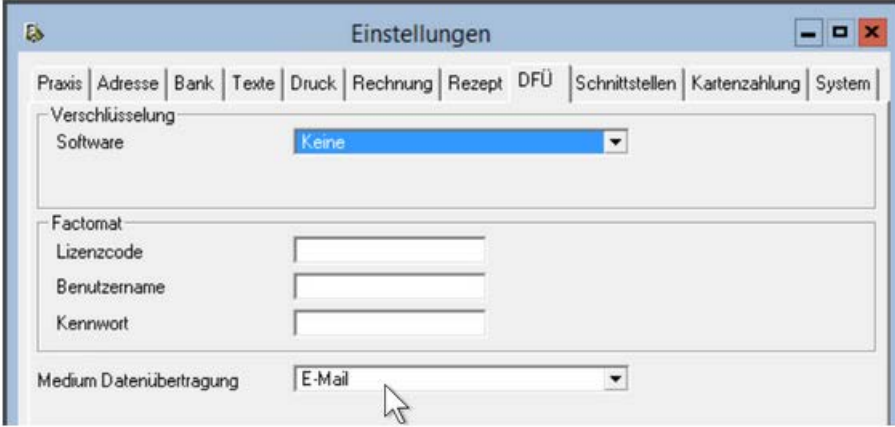

Nun starten Sie mit der Abrechnung:

Öffnen Sie das Menü Abrechnung - Abrechnung... und wählen Sie Alle abrechnen.

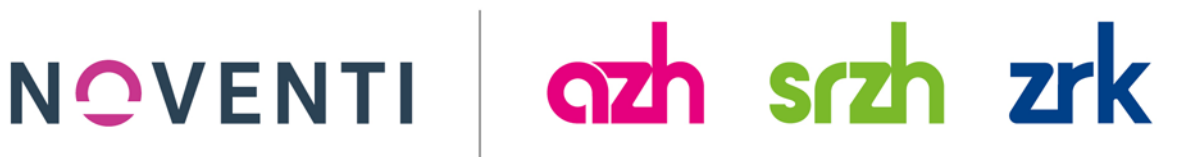

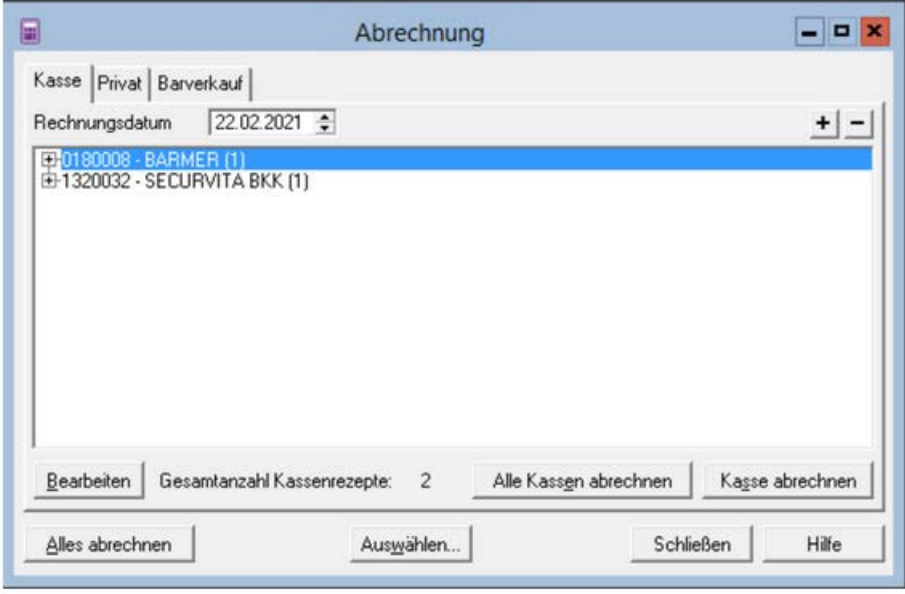

Erstellen Sie die Sendung über Abrechnung - Sendungen erstellen - Alle erstellen

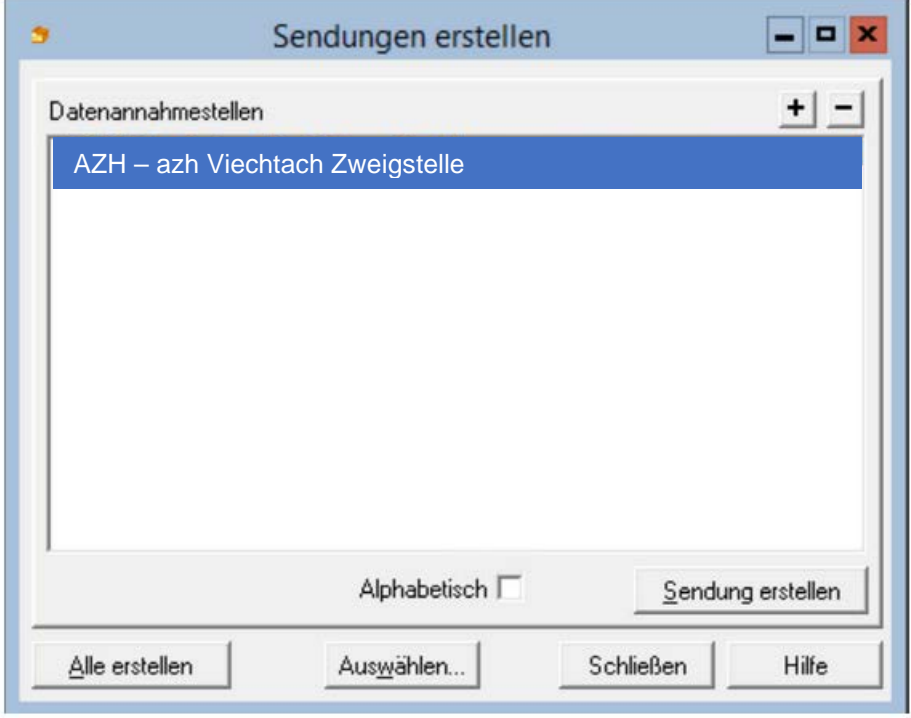

Versenden Sie die Sendungen über Abrechnung - Sendungen - Prüfen und verschlüsseln

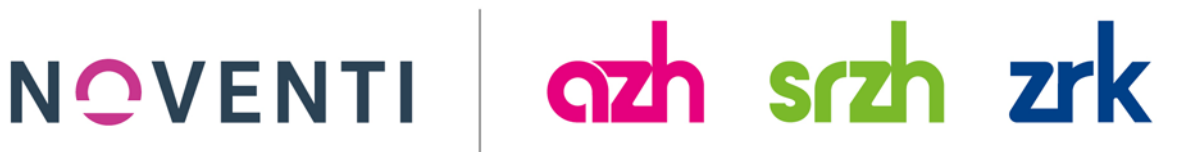

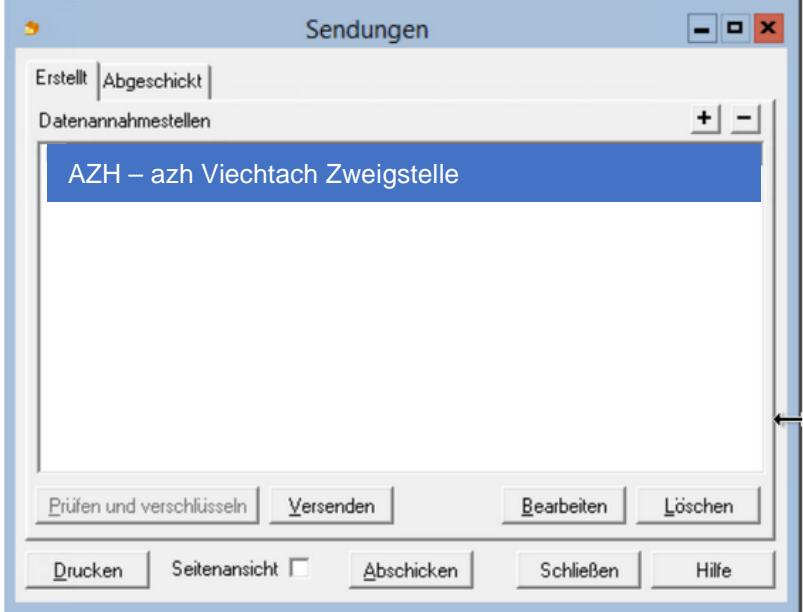

Aufgrund der oben genannten Einstellungen erhalten Sie nun die Abfrage, wo die elektronischen Abrechnungsdaten abgespeichert werden sollen. Wählen Sie einen geeigneten Ort und bestätigen Sie die Abfrage.

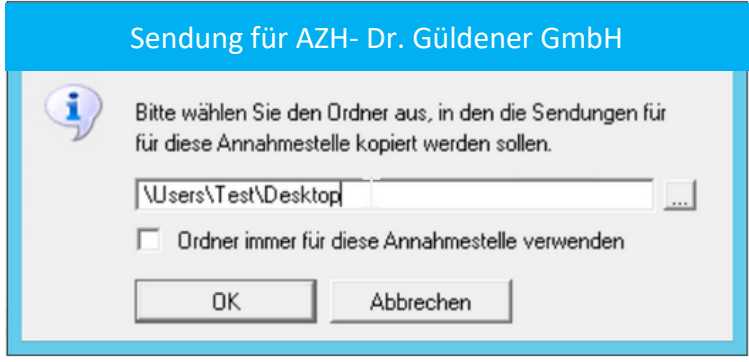

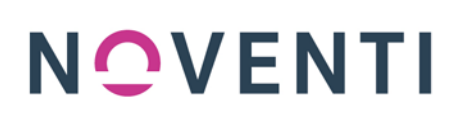

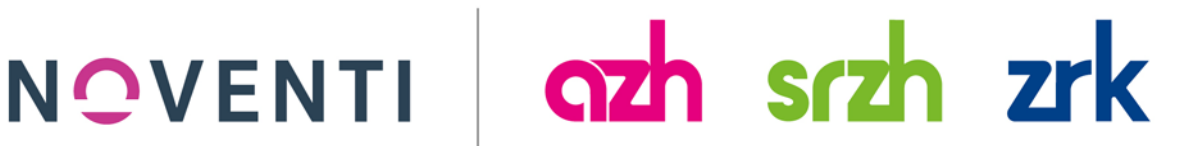

### **Zum Übertragen Ihrer exportierten Abrechnungsdaten führen Sie bitte folgende Schritte durch:**

1. **Loggen Sie sich im OnlineCenter ein**

Auf [www.azh.de](http://www.azh.de/) können Sie sich direkt in Ihr OnlineCenter einloggen.

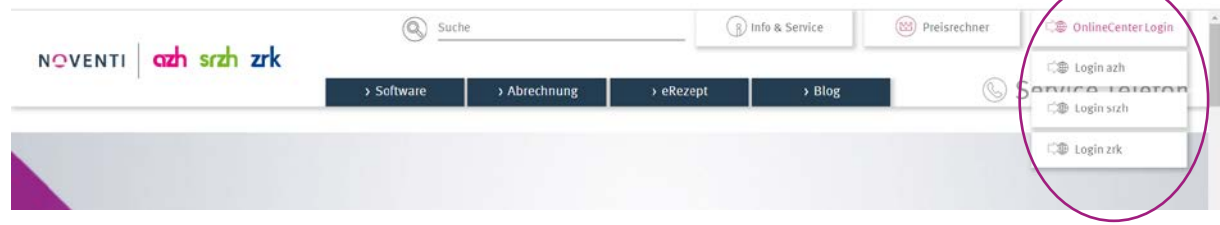

### **2.** Wählen Sie die Funktion "Direkt" aus

Start | Post | AbrechnungsPorta | Direkt | )KVCheck | my azh

3. **Klicken Sie "Durchsuchen"** und laden Sie Ihre Exportdatei, die Sie in Schritt 1 erstellt haben, hoch. Durchsuchen... Keine Dateien ausgewählt. **4.** Klicken Sie auf "Senden". Senden

# 5. **Drucken Sie das Begleitformular.**

Nachdem Sie die Exportdatei gesendet haben, wird ein Begleitformular (pdf-Name: "MyFile") angezeigt. Bitte drucken Sie das Begleitformular aus und legen es Ihrer Papiereinlieferung der Abrechnungsunterlagen an uns bei.

- 6. **Legen Sie das Begleitformular bei.** Das Begleitformular muss der Papierlieferung beigelegt werden, da Papier und Daten sonst nicht einander zugeordnet werden können.
- 7. **Schicken Sie Ihre Papier-Einlieferung** zusammen mit dem Begleitformular nach Viechtach.